# How to set up Share Extension on mobile app

Imagine that you are viewing an image in Photo Galerry or browser and would like to share it directly to your phpFox app. You are expecting to see your phpFox app in the list of Sharable apps. And, the **Share Extension** will support this feature.

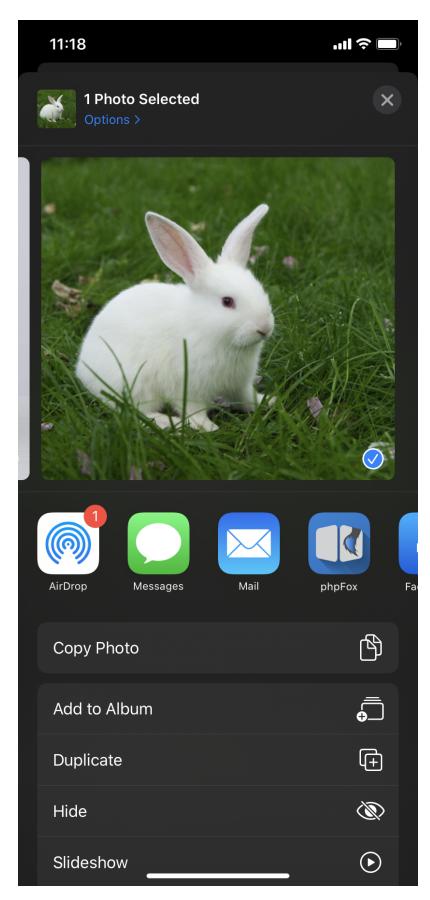

Now, Let's see how to enable this feature on your mobile apps.

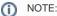

■ This feature is only available on mobile app version 1.6 or newer.

## For the iOS app

First, log in your Apple Developer area. Then go to *Certificates, Identifiers & Profiles > Identifiers*.

You will see list of your existing app identifiers here. Now, you need to create an App Group ID.

#### **Create App Group identifier**

Click Plus icon to start creating a new App Group identifier.

#### **Certificates, Identifiers & Profiles**

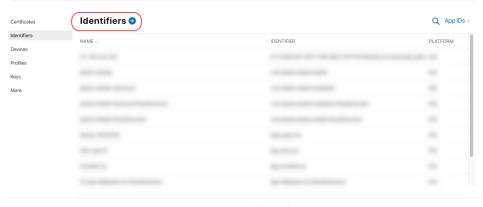

Choose App Groups option as the below screenshot. Then Continue.

# Register a New Identifier

Continue

#### App IDs

Register an App ID to enable your app to access available services and identify your app in a provisioning profile. You can enable app services when you create an App ID or modify these settings later.

#### Services IDs

For each website that uses Sign In with Apple, register a services identifier (Services ID), configure your domain and return URL, and create an associated private key.

#### Pass Type IDs

Register a pass type identifier (Pass Type ID) for each kind of pass you create (i.e. gift cards). Registering your Pass Type IDs lets you generate Apple-issued certificates which are used to digitally sign and send updates to your passes, and allow your passes to be recognized by Wallet.

#### Website Push IDs

Register a Website Push Identifier (Website Push ID). Registering your Website Push IDs lets you generate Appleissued certificates which are used to digitally sign and send push notifications from your website to macOS.

#### iCloud Containers

Registering your iCloud Container lets you use the iCloud Storage APIs to enable your apps to store data and documents in iCloud, keeping your apps up to date automatically.

#### App Group:

Registering your App Group allows access to group containers that are shared among multiple related apps, and allows certain additional interprocess communication between the apps.

Enter Description and Identifier. Note that the format is group.[YOUR\_PRIMARY\_APP\_ID]. For example, if your primary app Bundle ID is com. example.ios, then the group Identifier is group.com.example.ios

< All Identifiers

# Register an App Group Description Identifier Primary app group

After creating new App Group ID, get back to the list of all identifiers and open the primary app Bundle ID (com.example.ios as in the example), click Edit

com.domainname.appname).

We recommend using a reverse-domain name style string (i.e.,

# **Certificates, Identifiers & Profiles**

You cannot use special characters such as @, &, \*, ', "

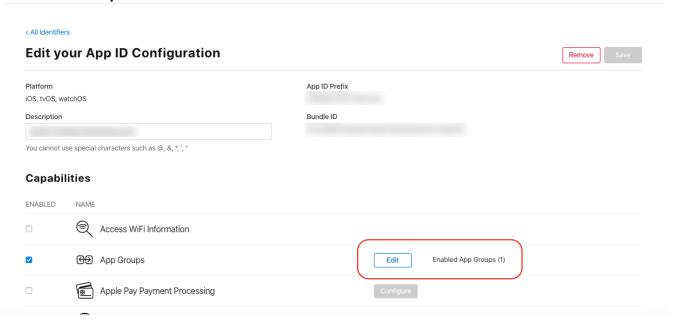

• Choose the App Group ID you've just created from the list, then *Continue* and *Save* 

# App Group Assignment Select the App Groups you wish to assign to the bundle.

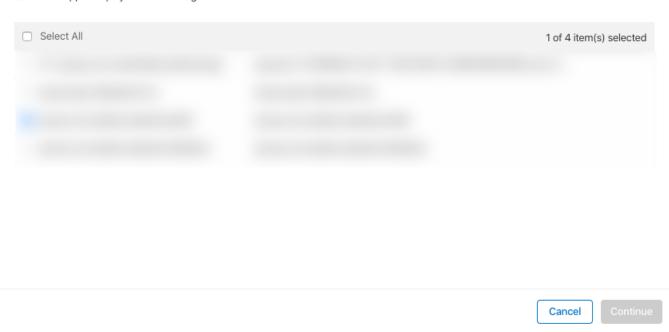

### Create bundle identifier for Share extension

Next, you have to add a new bundle identifier for **Share extension** (in the same way as you create one for the primary Bundle ID).

Click Plus icon again to start creating a new app identifier

# **Certificates, Identifiers & Profiles**

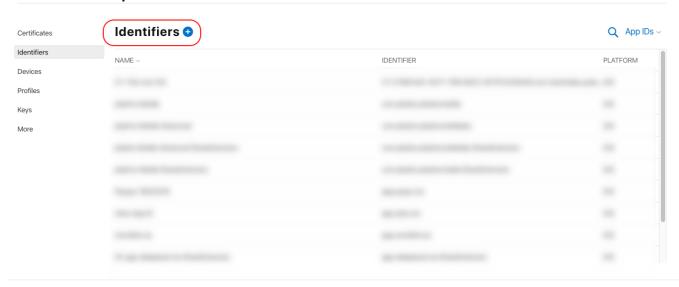

Choose App IDs option as the below screenshot. Then Continue.

### Register a New Identifier

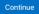

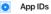

Register an App ID to enable your app to access available services and identify your app in a provisioning profile. You can enable app services when you create an App ID or modify these settings later.

Services IDs

For each website that uses Sign In with Apple, register a services identifier (Services ID), configure your domain and return URL, and create an associated private key.

Enter *Description* and *Bundle ID*. Note that the format of Bundle ID should be [YOUR\_PRIMARY\_APP\_ID]. ShareExtension. For example, if your primary app ID is *com.example.ios*, then the Bundle ID of this Share Extension is *com.example.ios*. ShareExtension

And also, stick the *App Group* checkbox. Edit to choose the same App Group created.

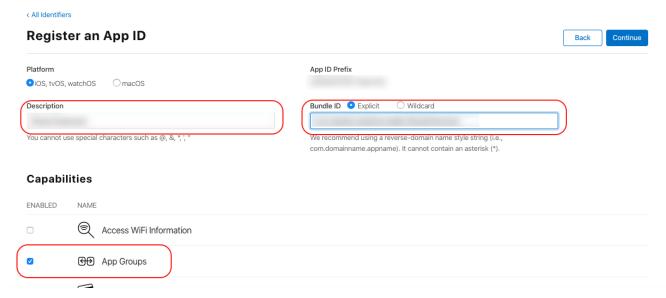

Then, click *Continue* and *Save*.

Great job. We just completed the setup for Share Extension for your iOS app.

# For the Android app

Luckily that there are no additional configurations on Google Play. If your Android app has been built with mobile version 1.6 or newer, this feature is already ready to use.